# Подключение RFID-компоненты в 64 битной версии «1С: Предприятия»

Последние изменения: 2024-03-26

Только для тех, у кого установлена 64-битная версия 1С. Для 32-битной версии в 1С уже есть встроенная компонента.

Для подключения RFID-компоненты в 64-битной версии «1С: Предприятия» зайдите в раздел «Администрирование» --> «Подключаемое оборудование».

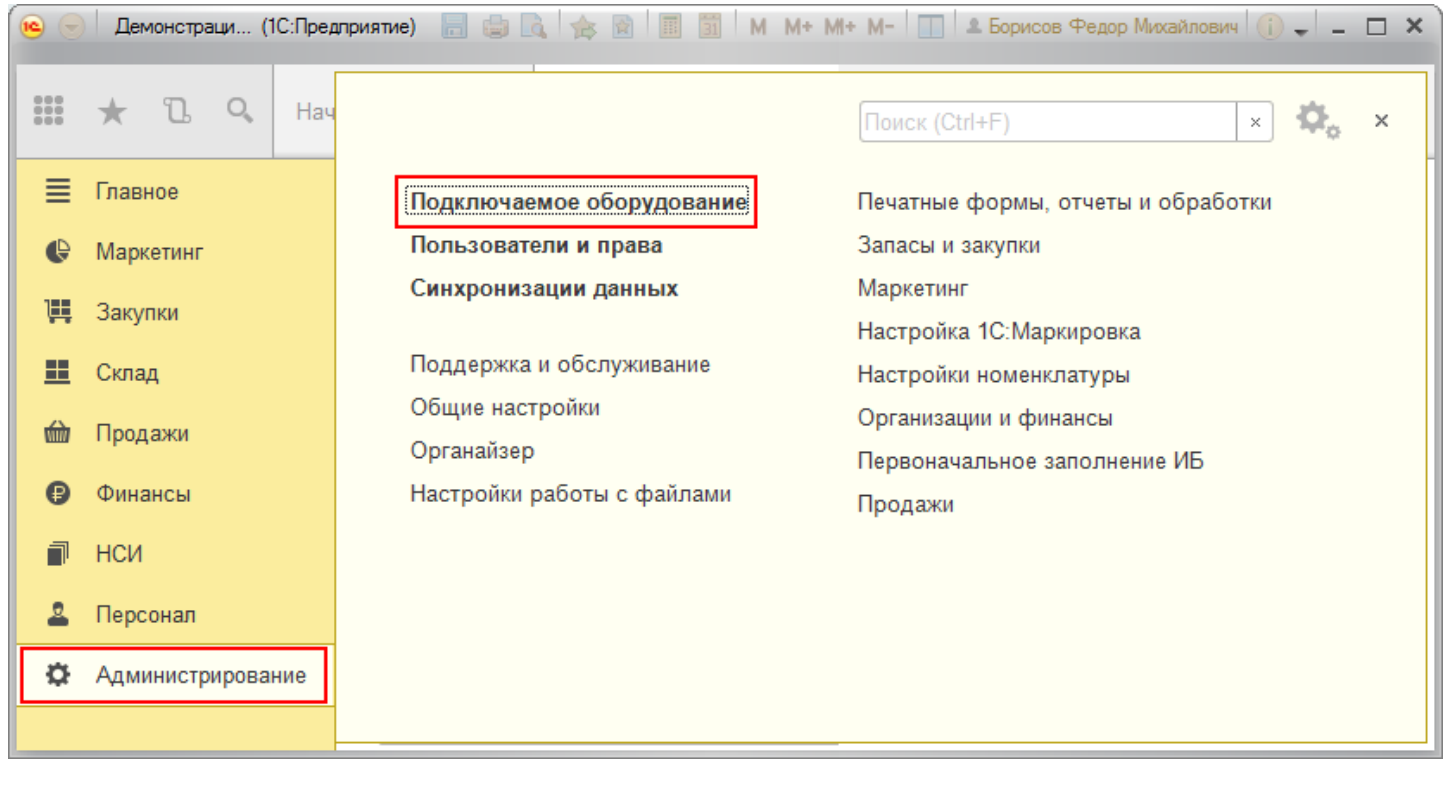

Откройте вкладку «Подключаемое оборудование».

 $CLEVERENCE.RU - 2/6$ 

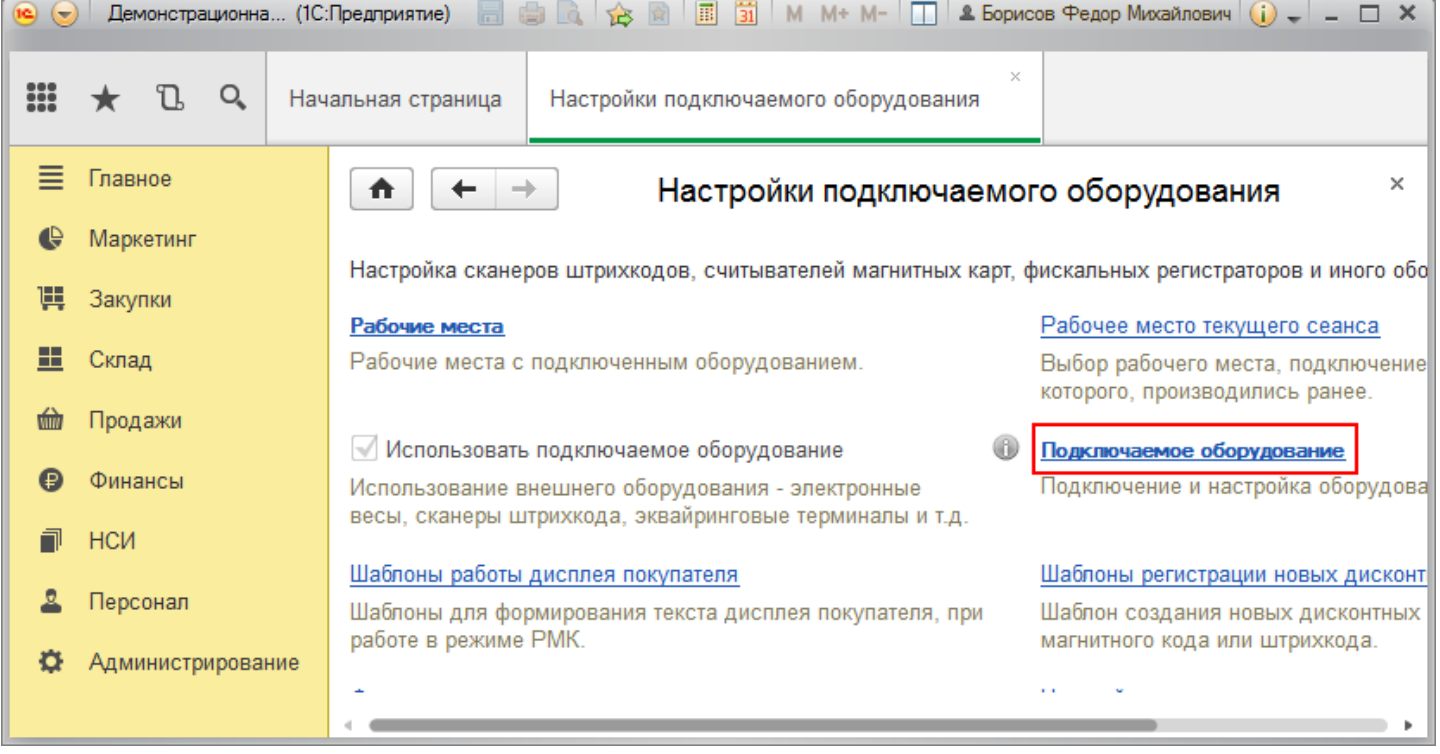

### Нажмите кнопку «Драйверы оборудования».

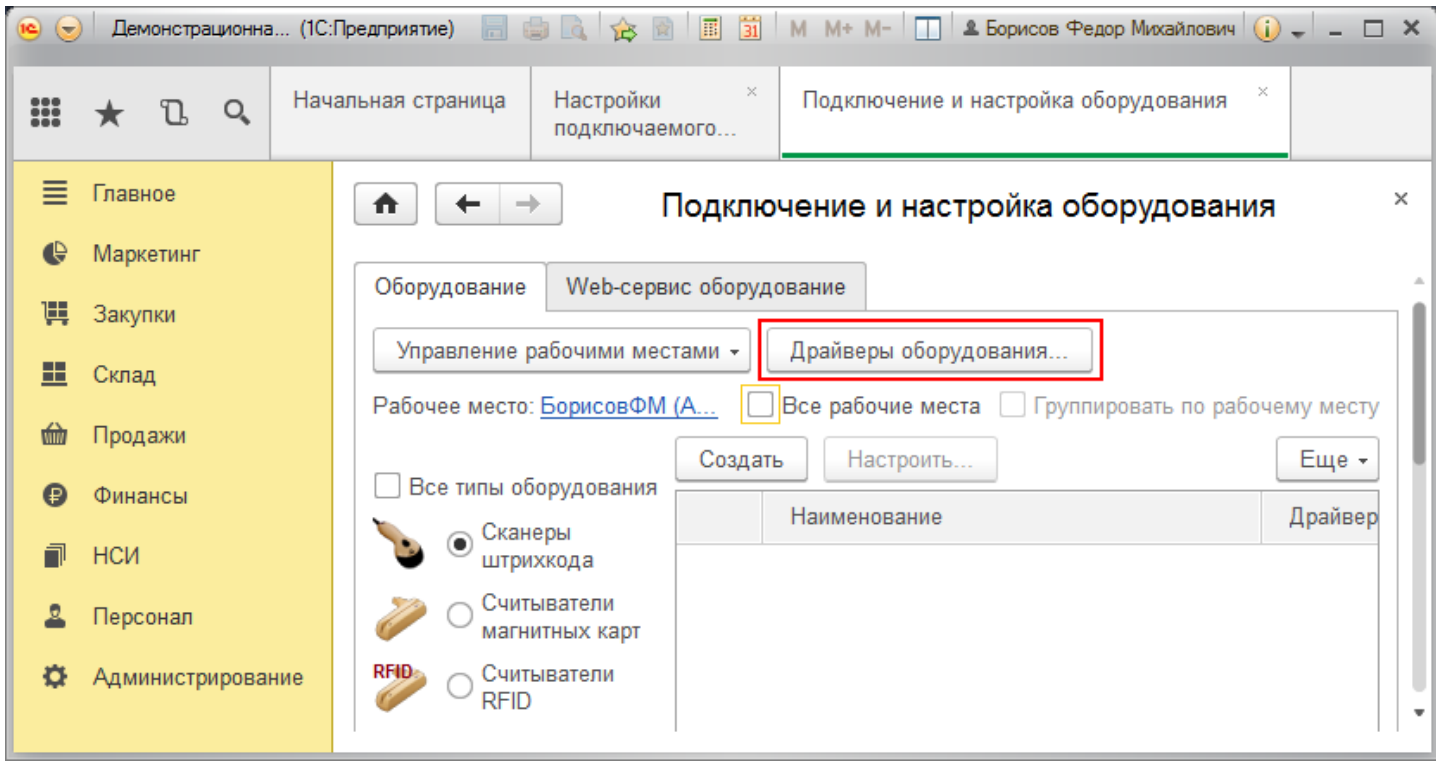

Добавьте новый драйвер из файла.

CLEVERENCE.RU — 3/6

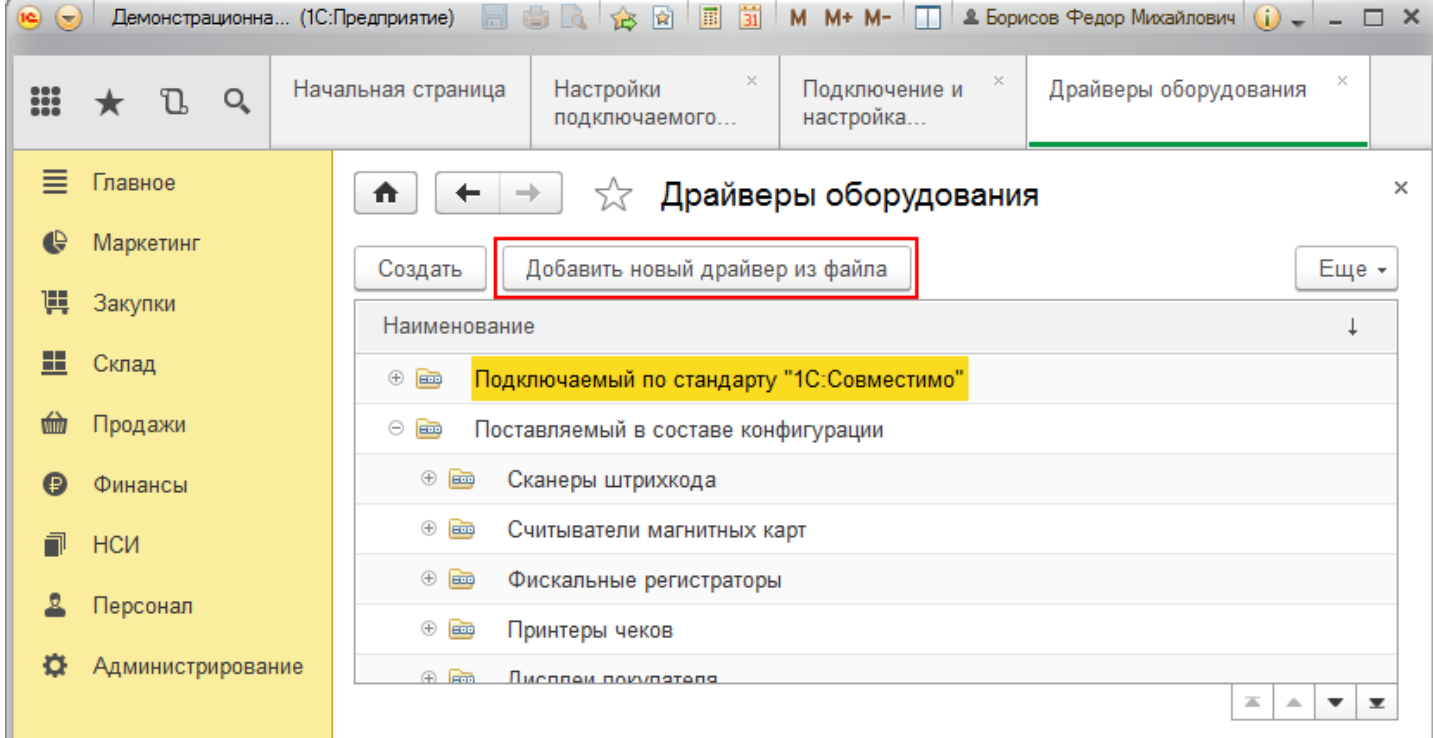

Выберите файл «CleverenceRfidDriver.zip» (по умолчанию путь к файлу «C:\Program Files (x86)\Cleverence Soft\CleverenceRFID\driver\CleverenceRfidDriver»).

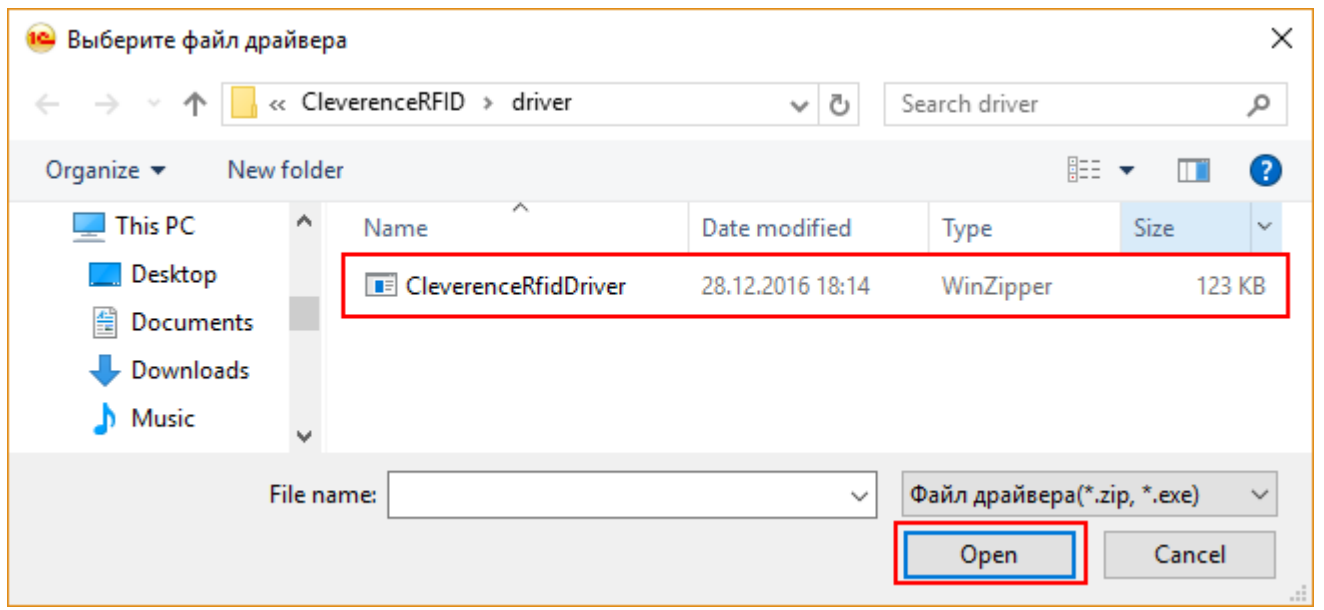

Запишите и закройте созданный драйвер оборудования.

 $CLEVERENCE.RU - 4/6$  $\vert - \rangle$ 

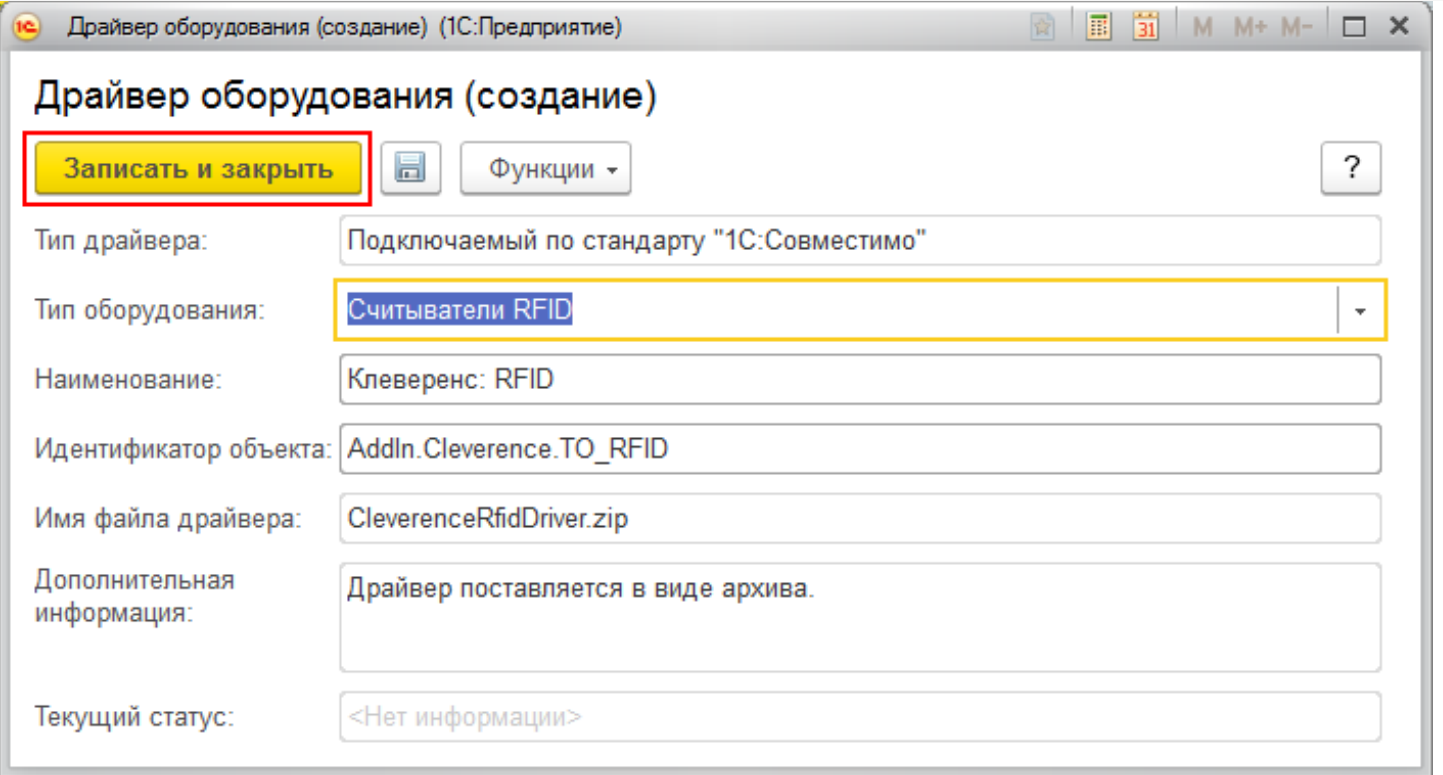

### Драйвер добавлен.

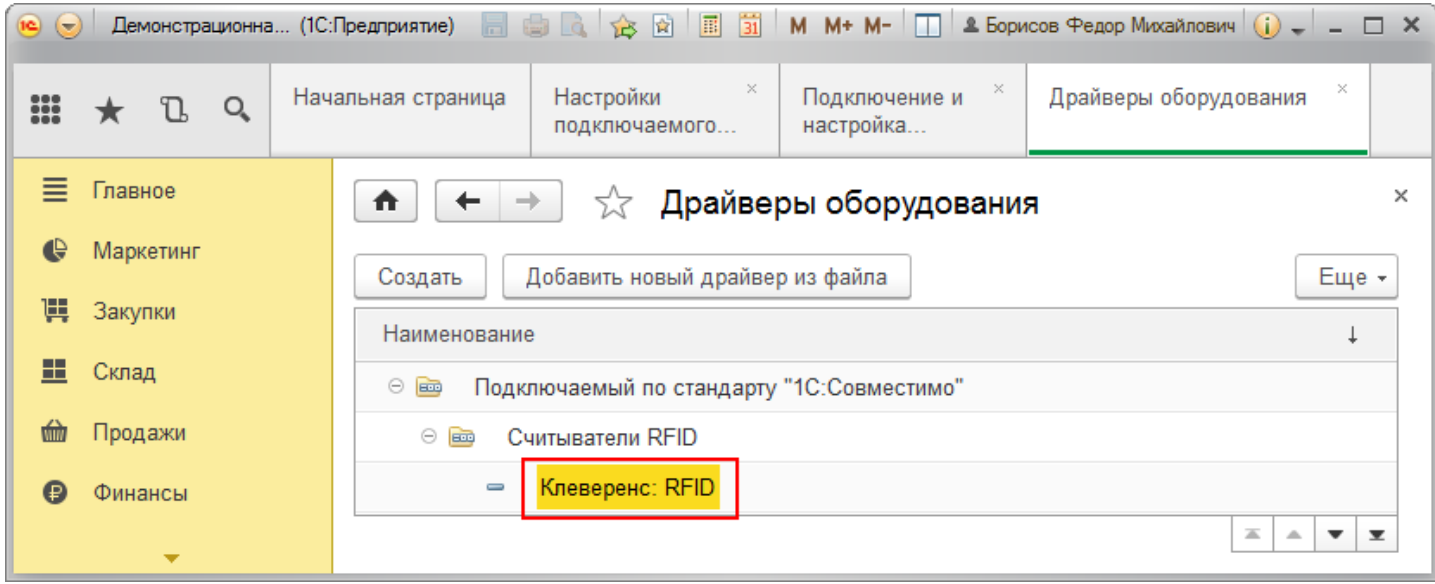

Теперь необходимо подключить оборудование.

 $CLEVERENCE.RU - 5/6$ 

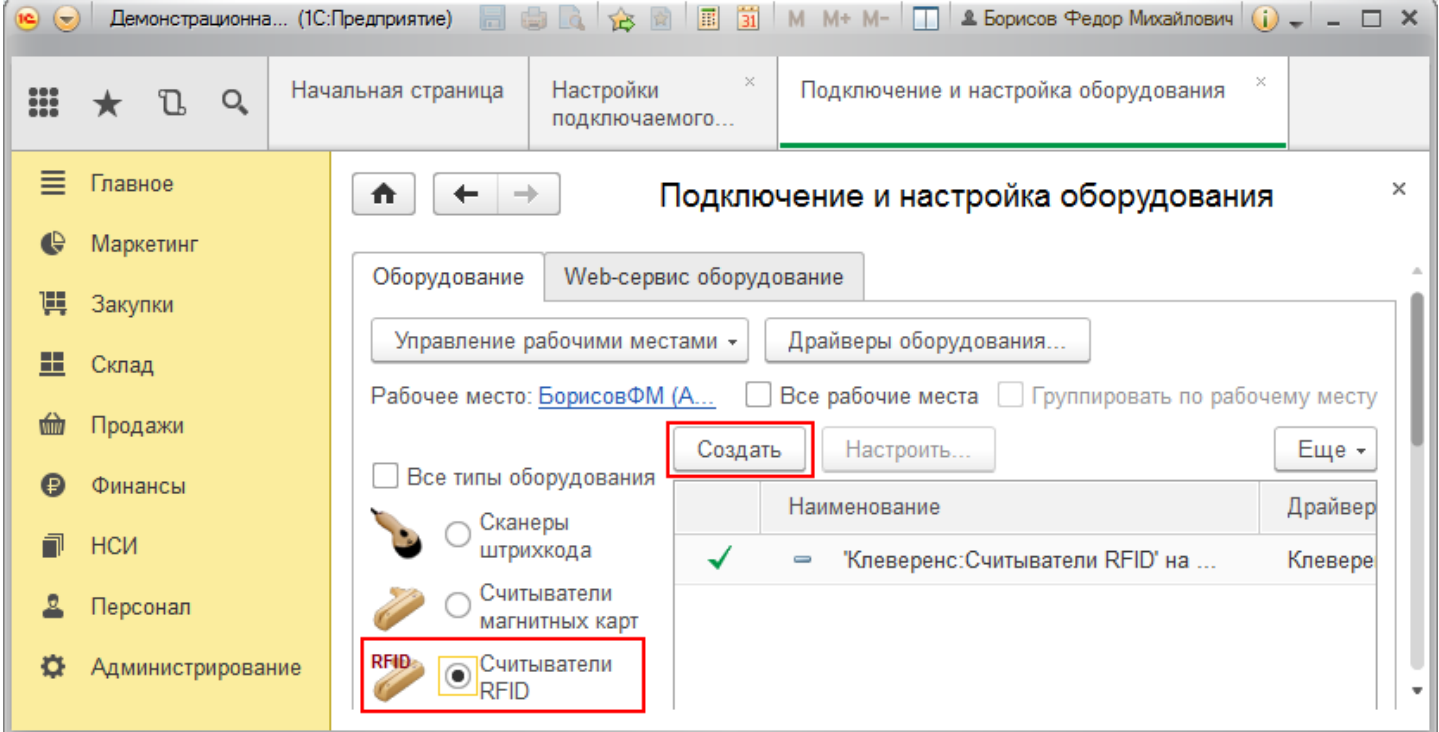

## Выберите добавленный вами драйвер и настройте его.

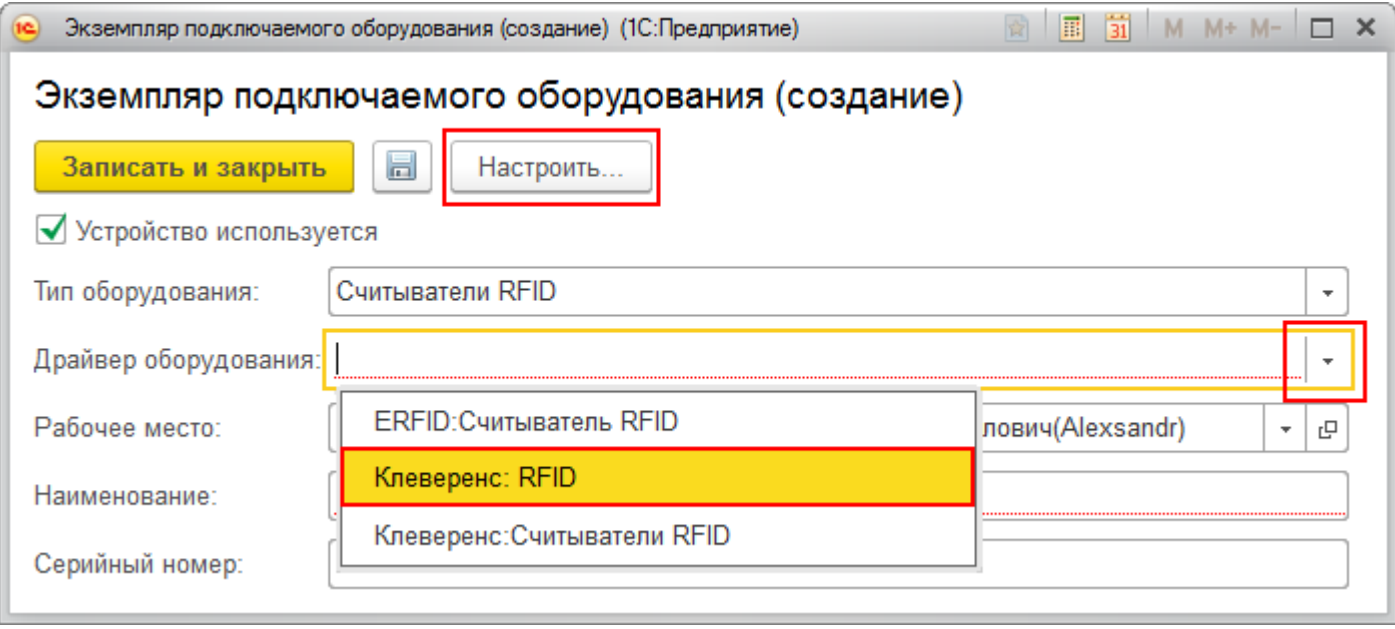

Оборудование подключено, настроено и готово к использованию.

 $CLEVERENCE.RU - 6/6$ 

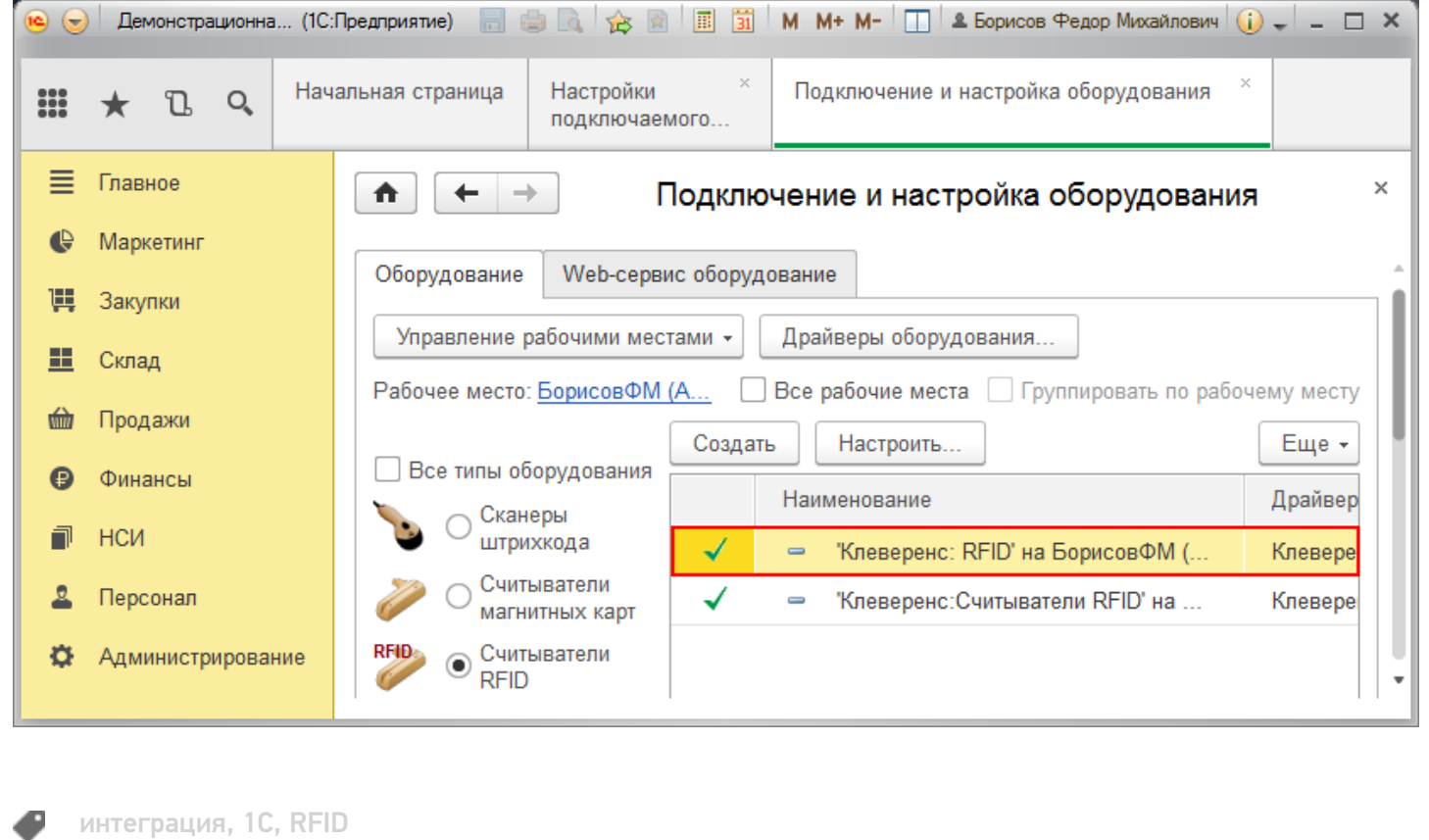

## Не нашли что искали?

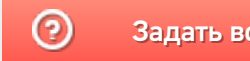

Задать вопрос в техническую поддержку